# **Fall Education Screenings**

*Handshake Instructions*

#### **Logging In:**

- 1. Log in through your eWeber Portal or search weber.joinhandshake.com
	- a. eWeber Portal
		- i. Search "Handshake"
		- ii. Select Handshake
		- iii. Log in with your weber credentials
		- iv. Build your portfolio, identify your skills, and launch your dream career

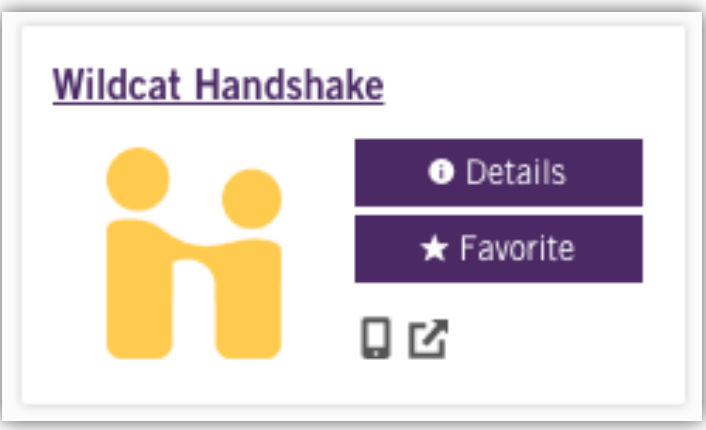

- b. Search weber.joinhandshake.com
	- i. Log in with your weber credentials
	- ii. Build your portfolio, identify your skills, and launch your dream career

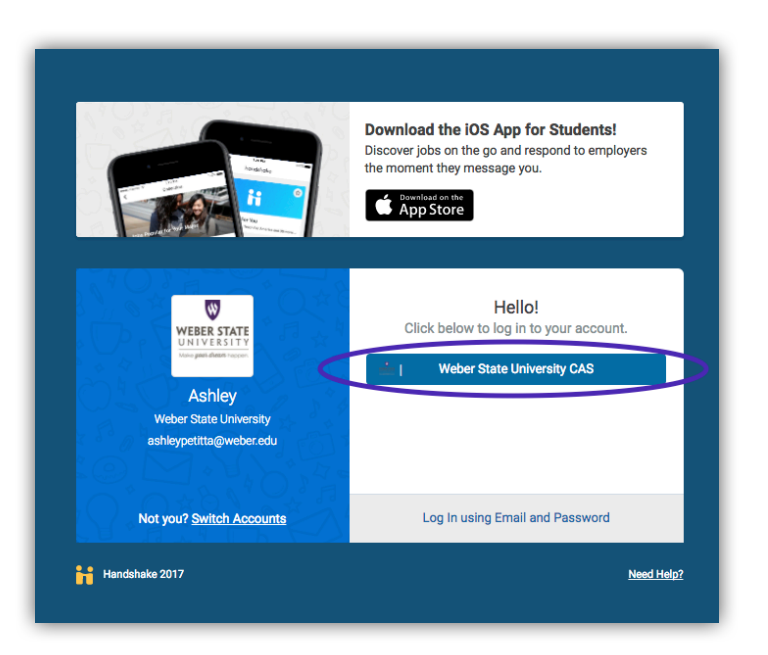

#### **Searching Screenings:**

1. Navigate your home screen in Handshake (Example below)

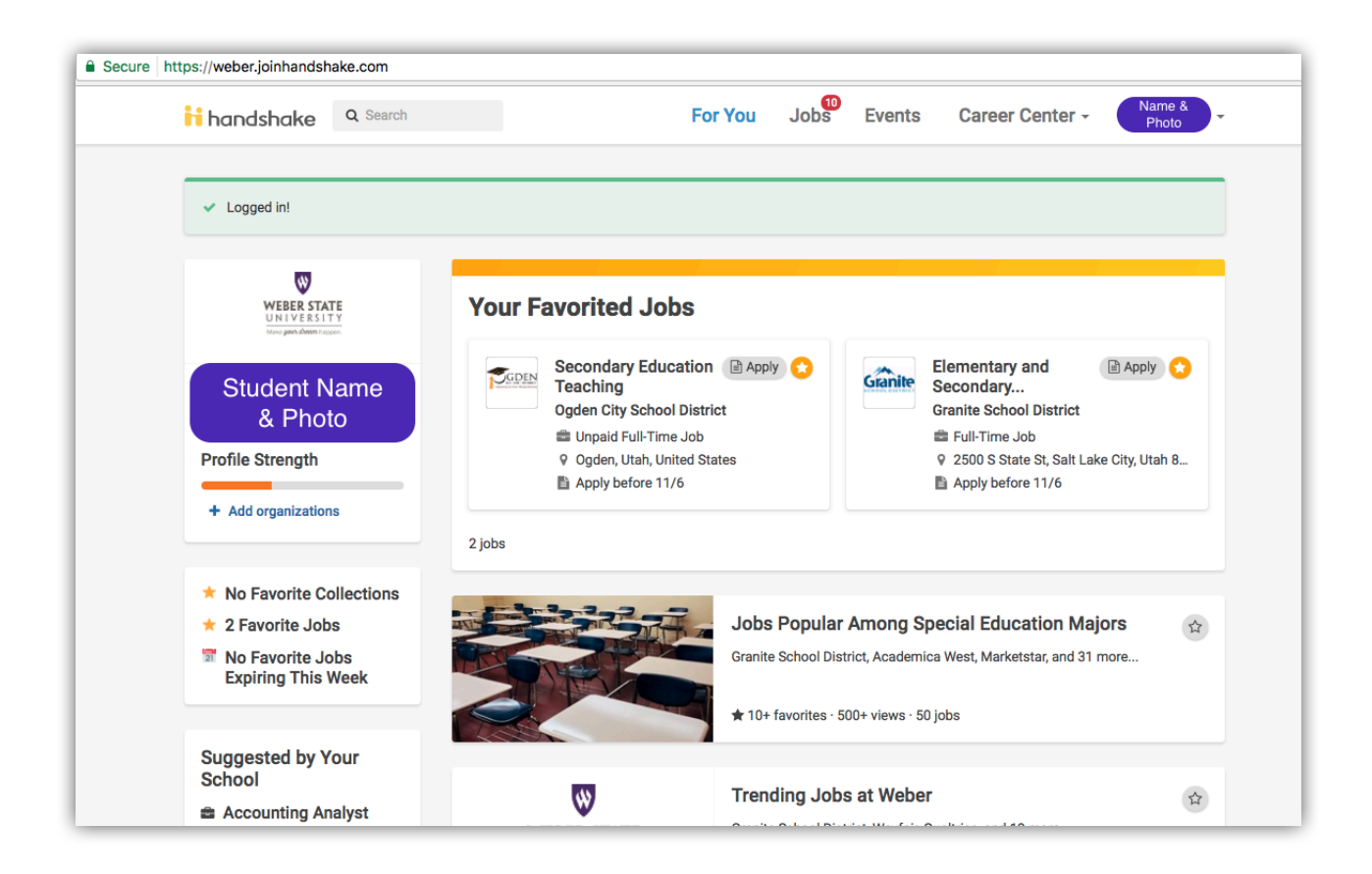

2. Select "Jobs", on the top bar next to your name

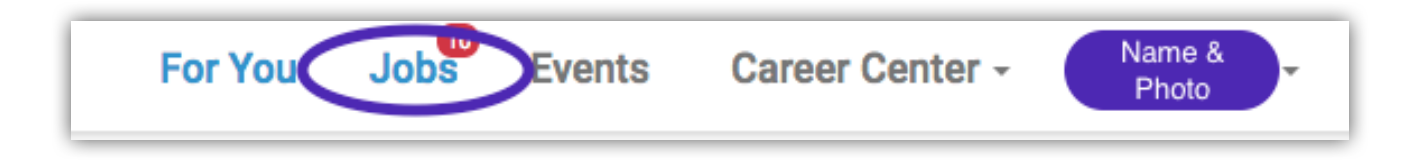

3. Select "On-Campus Interviews", in the blue bar

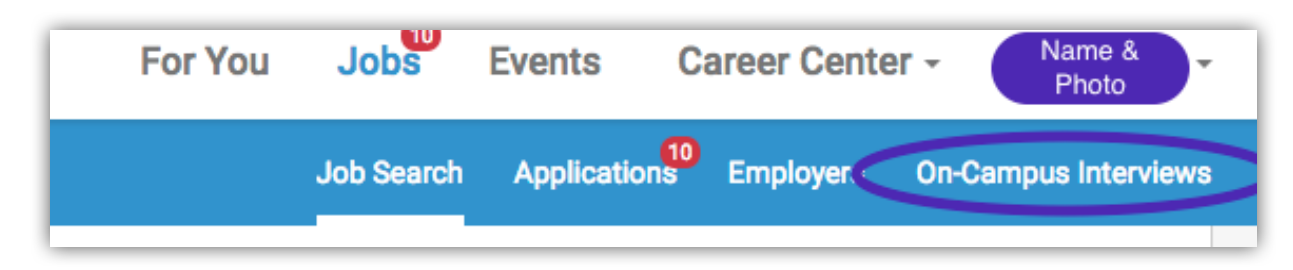

4. Filter your search by typing in the keyword "Screening" in the search bar on the left hand side of your screen

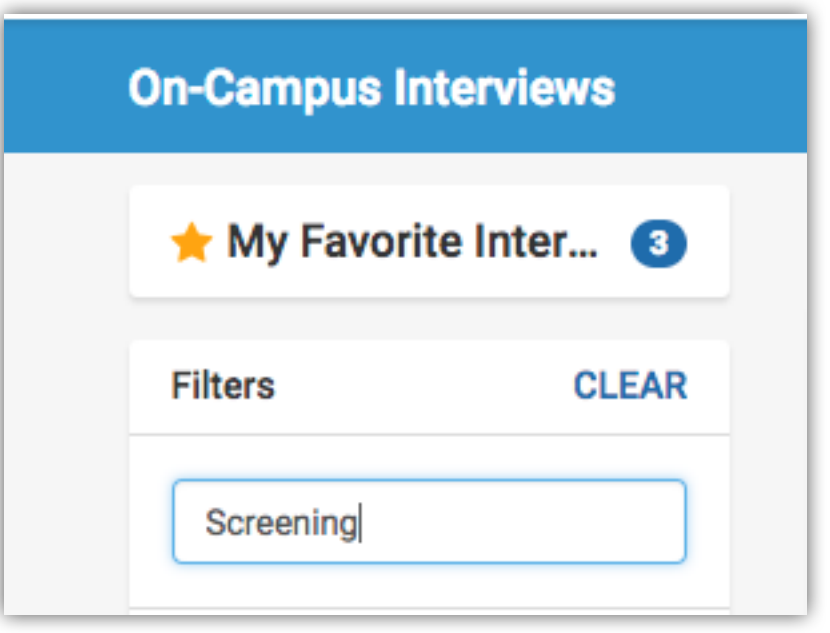

- 5. Your search will now list all Districts screening on campus (Example below)
	- a. Tuesday November 7<sup>th</sup>
		- i. Box Elder School District
		- ii. Canyons School District
		- iii. Jordan School District
		- iv. Davis School District
	- b. Wednesday November  $8<sup>th</sup>$ 
		- i. Duchesne School District
		- ii. Morgan School District
		- iii. Weber School District
	- c. Friday November 10<sup>th</sup>
		- i. Academica West Charter Schools
		- ii. Granite School District
		- iii. Ogden School District
	- d. Screening with Tooele School District upon request (email ashleypetitta@weber.edu)

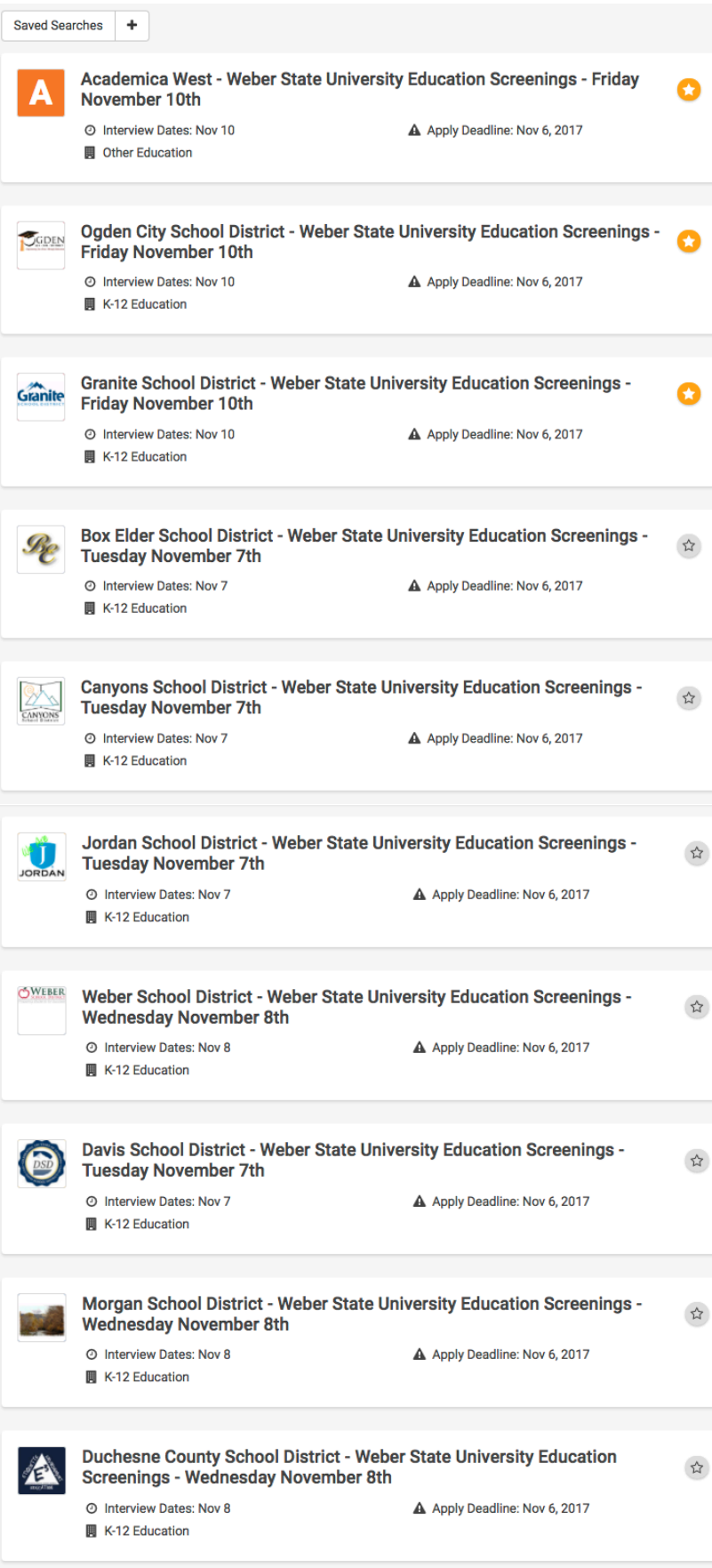

#### **Scheduling Screenings:**

- 1. Select the district of your choice
	- a. It is highly recommended that you screen with as many districts as you can so that you can not only receive additional practice interviewing, but also for future career opportunities and having this process already taken care of

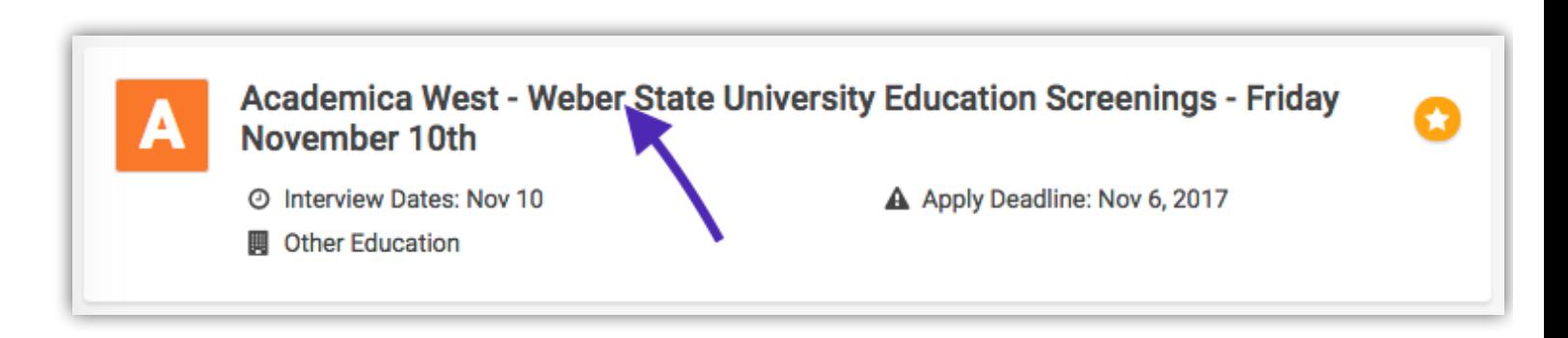

- 2. Select the link for the "Related Job"
	- a. Important note:
		- i. If the job states "Elementary and Secondary Education" then there is one schedule to choose from for that district
		- ii. If there are two jobs listed separately as "Elementary Education" and another as "Secondary Education", please select the appropriate schedule as space is limited

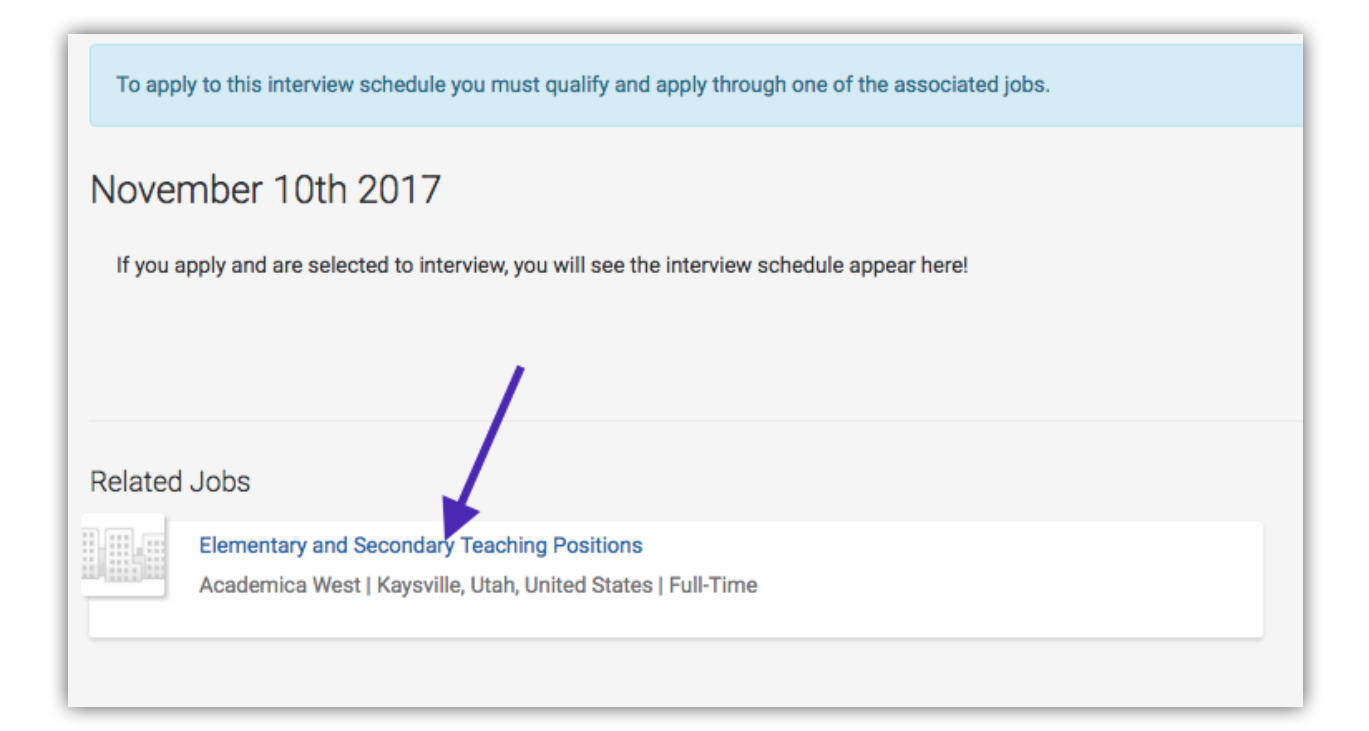

- 3. Make sure all "Employer Preferences" match and are marked with a green check mark
	- a. Majors, GPA, School Year, Work Authorization, and College
	- b. Please update all information in your profile that will allow you to apply and set up a time for screening
		- i. If you have questions about your preferences and cannot adjust the information, please contact Career Services at 801-626-6393

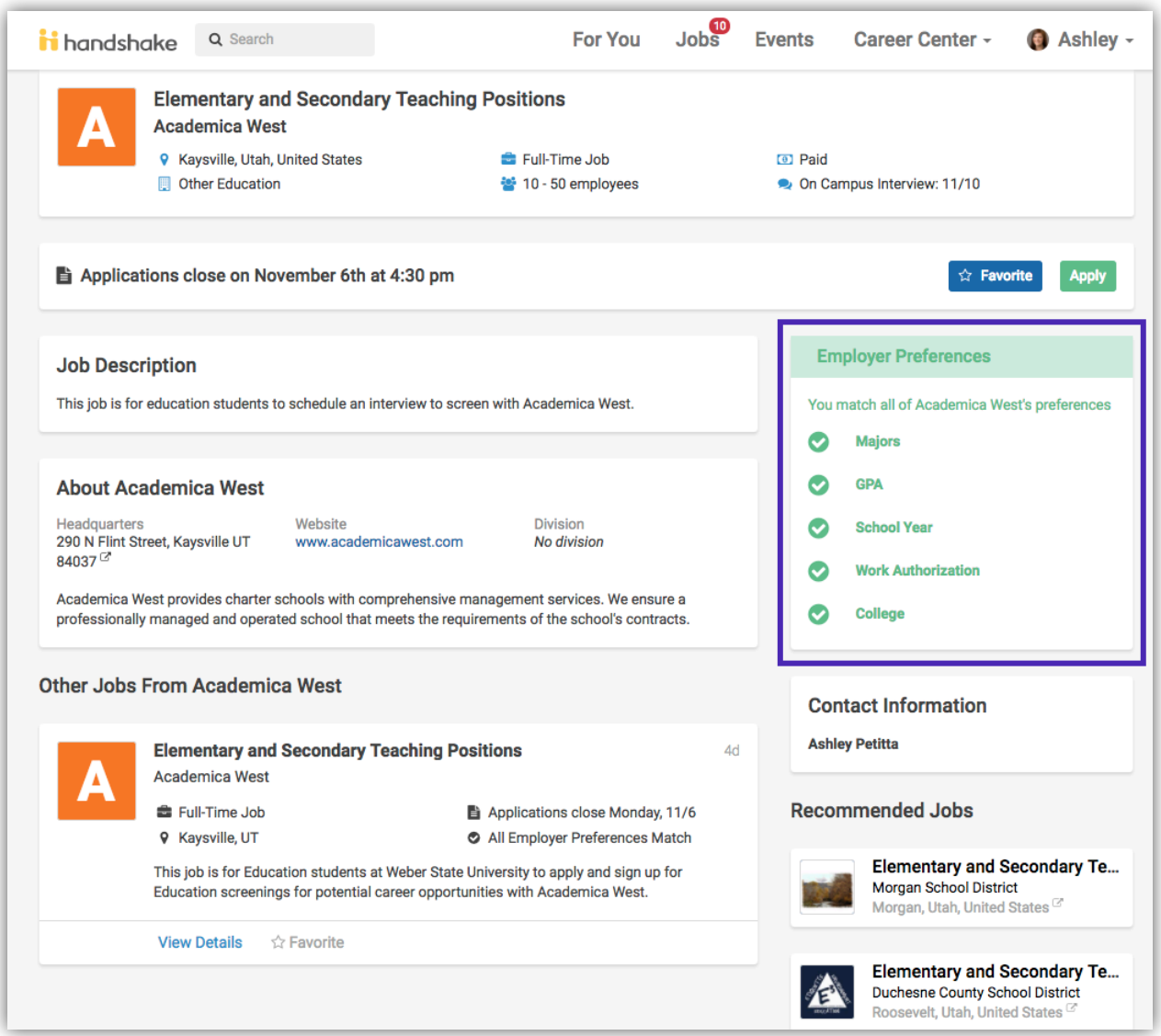

4. Select "Apply" in the green box

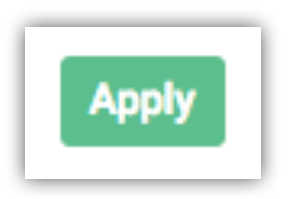

- 5. A box will pop up and ask you to upload your resume
	- a. You can upload your resume directly from your computer, or
	- b. If you already have your resume uploaded to Handshake, you can find it by typing in the file name in the "Documents" box

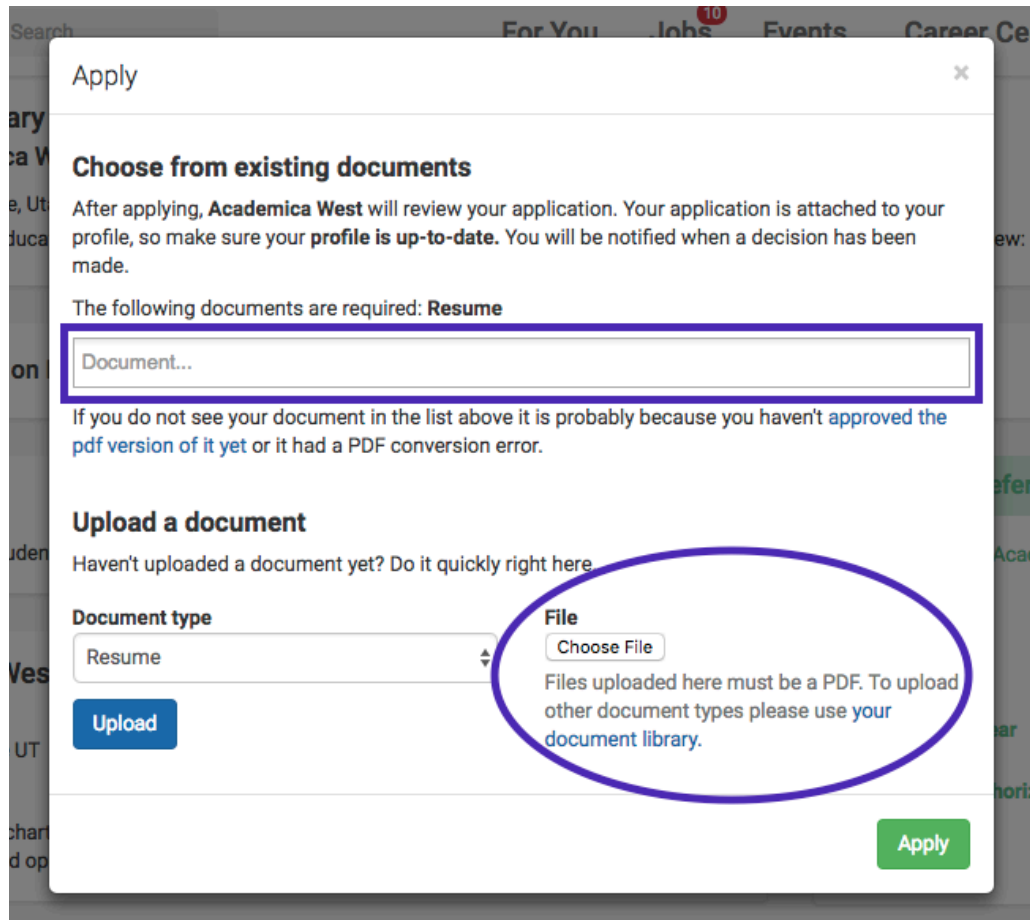

6. Select "Apply" once your resume is uploaded

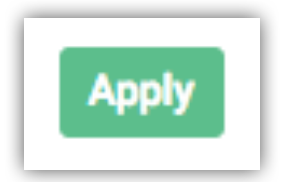

7. You will have a notification that will pop up on the top of your screen notifying you that you are being redirected to the Interview Schedule

Application successfully submitted. Redirecting you to an interview schedule that you can now take a slot on.

### 8. The schedule will populate and you can choose any available green box that says "Take Slot"

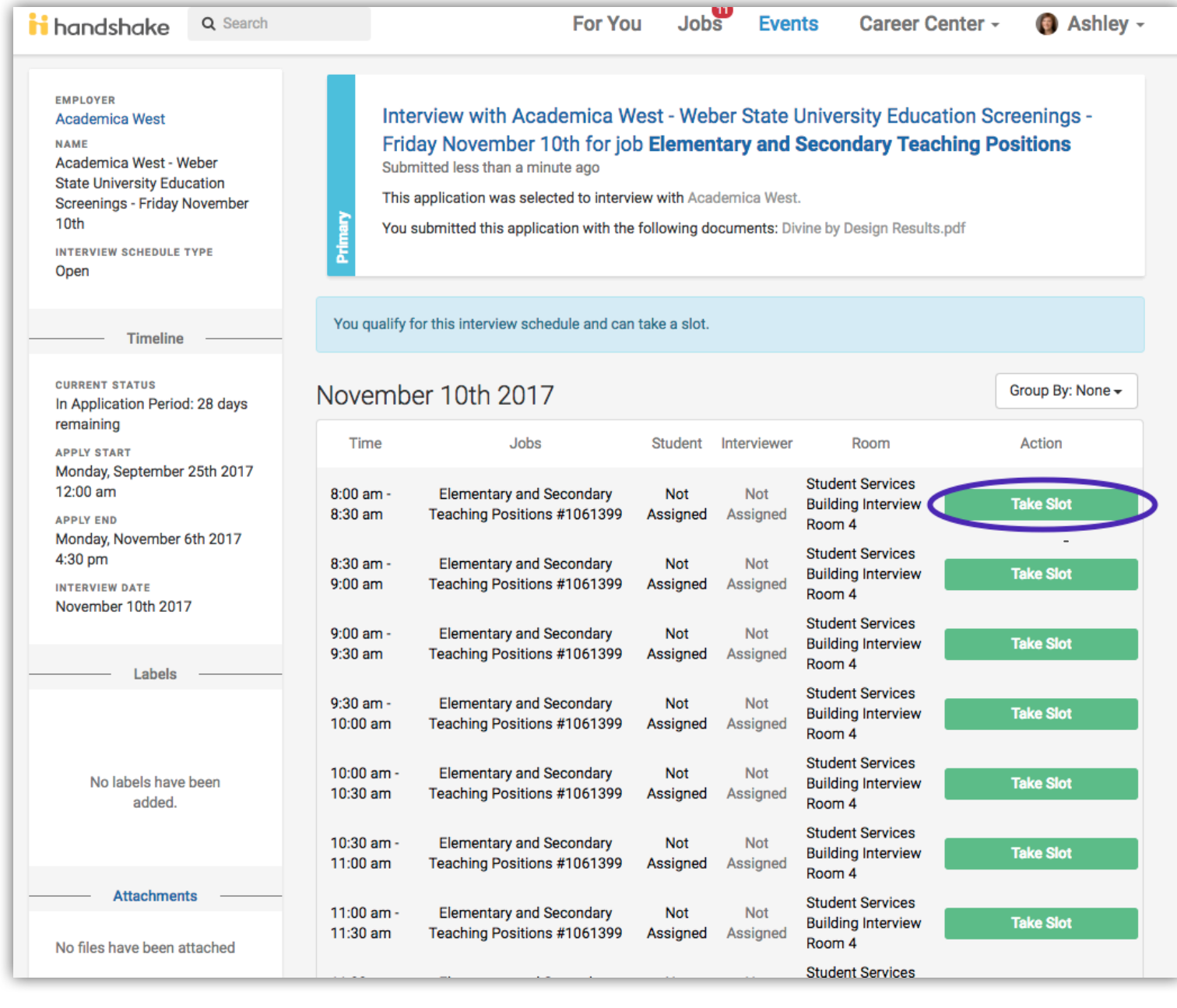

9. Once you select "Take Slot", the schedule will update and you can still "Switch to Slot" to change to a different time, or "Leave Slot" to be removed from the schedule altogether

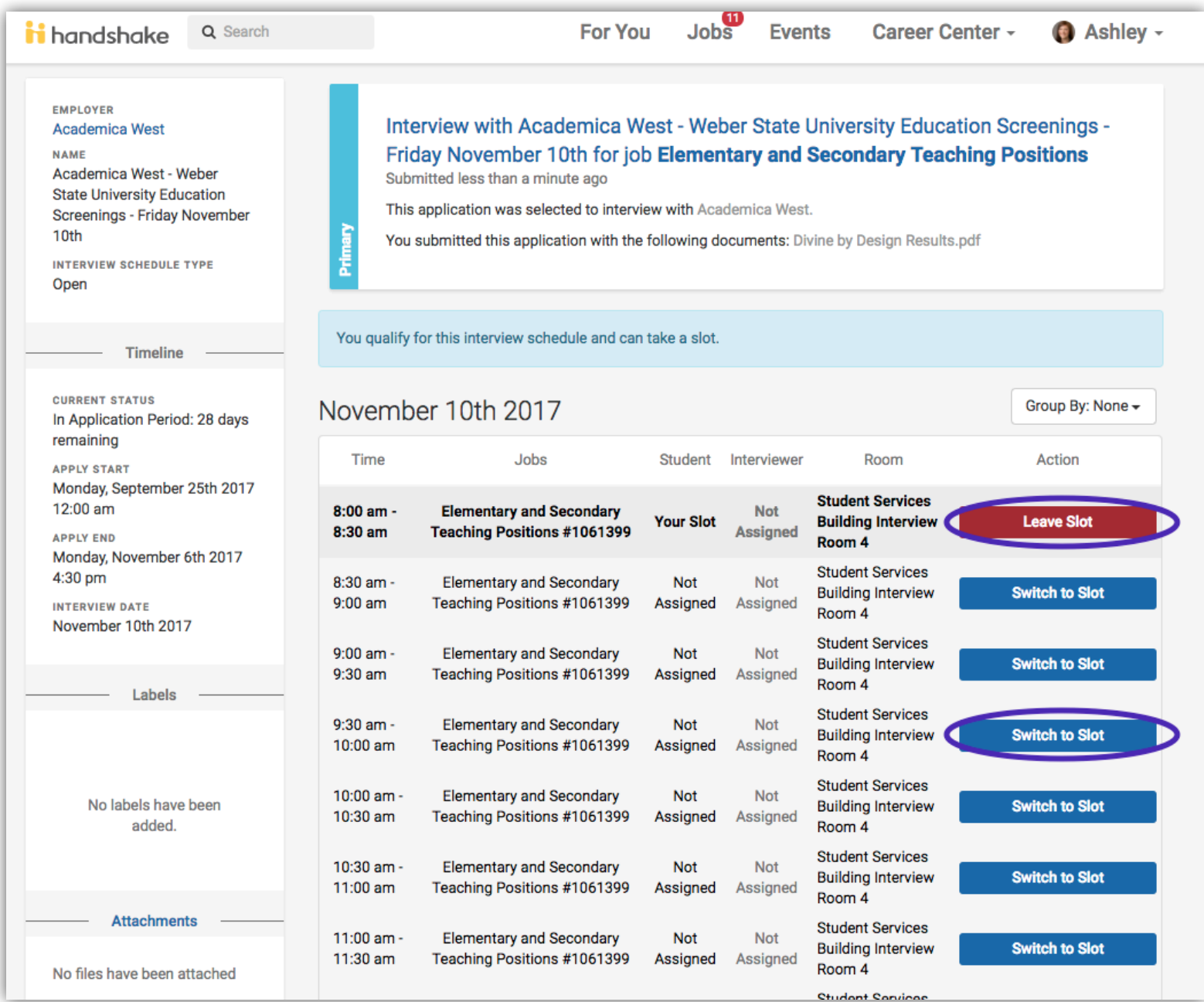

10.You will receive a confirmation email stating that your registration is complete and you are on the schedule for that district

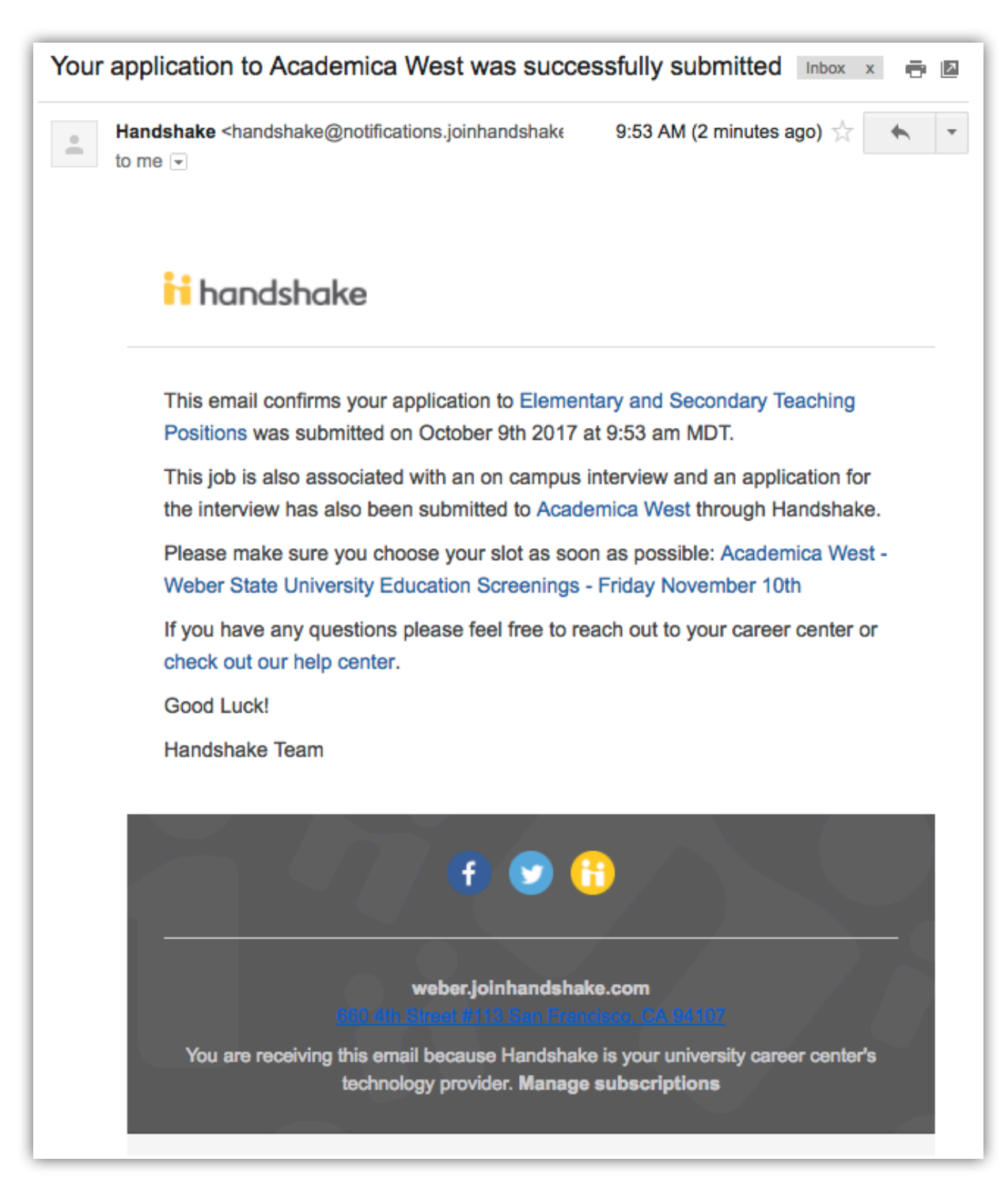

## **Schedule more screenings by returning to the On-Campus Interview tab and searching "Screening"**